# How to use BDM/AppXtender

*Last Modified: 3/21/18*

For Banner 8 users, please log in from Trailhead and click on "BDM" icon.

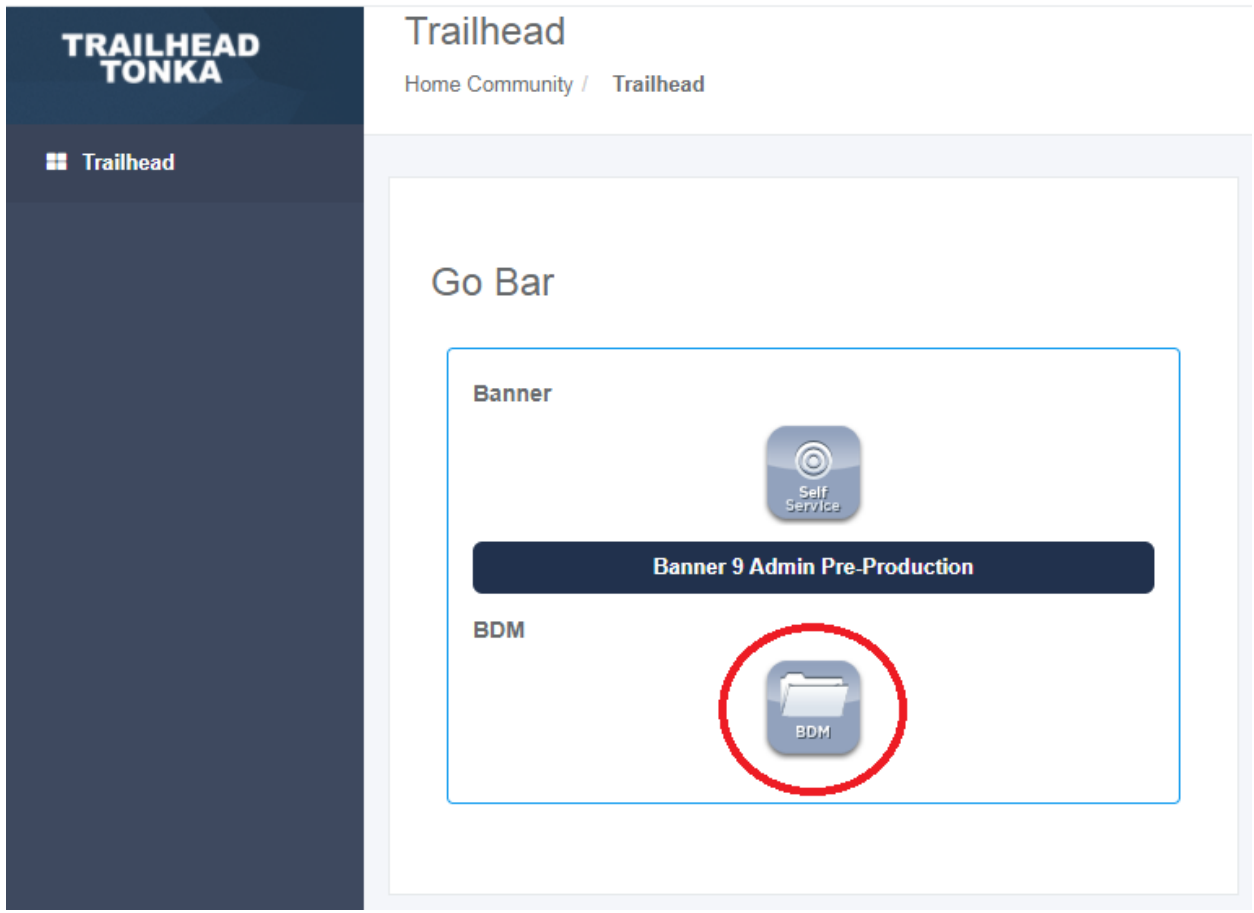

For Banner 9 users who view/print documents, log in from Trailhead and click on Banner 9 Admin Page link:

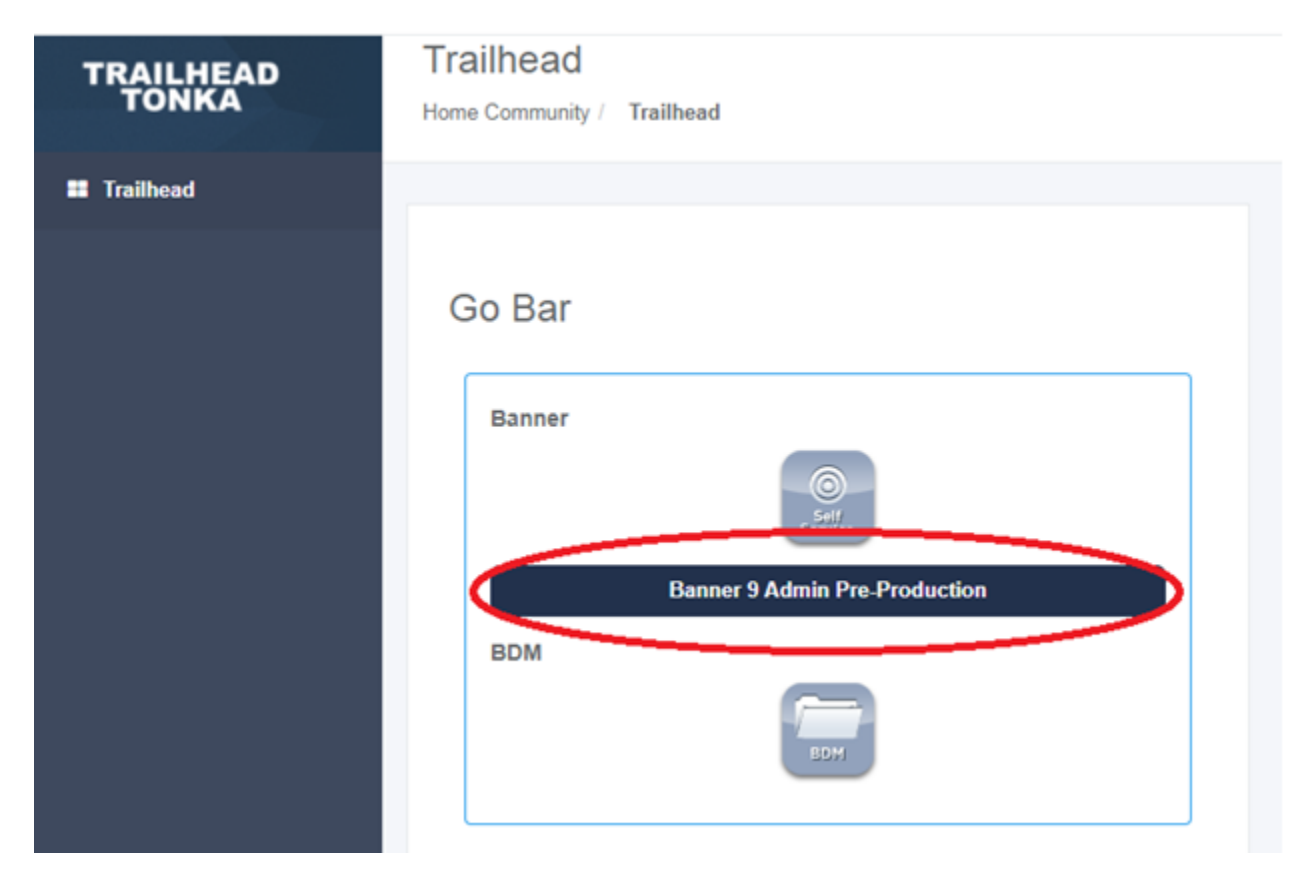

Key in your Banner form, like this:

Note: The form in this guide is only an example.

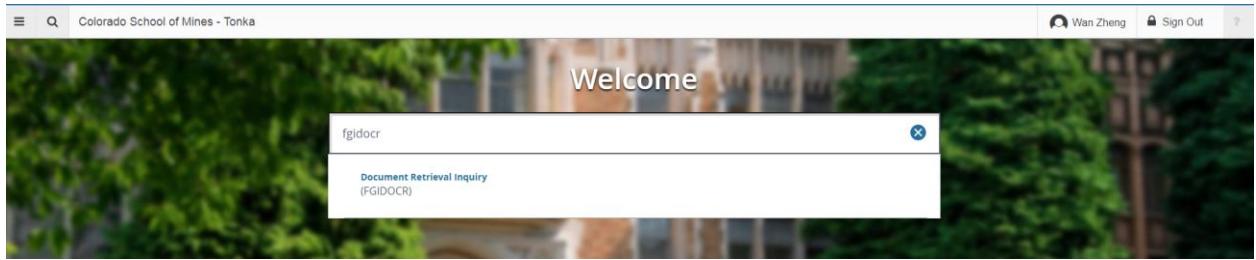

Key in the document criteria and click on the **RETRIEVE** button:

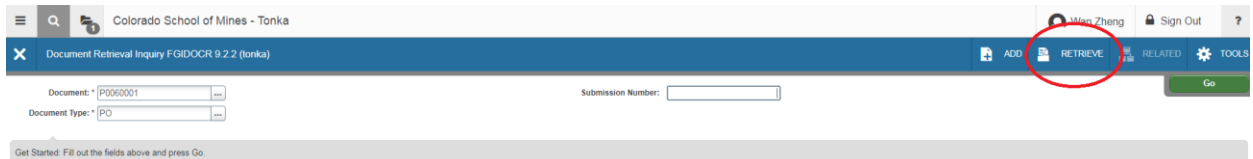

### Some known Issues and work around:

1) You might see this message connecting to ApplicationXtender the first time:

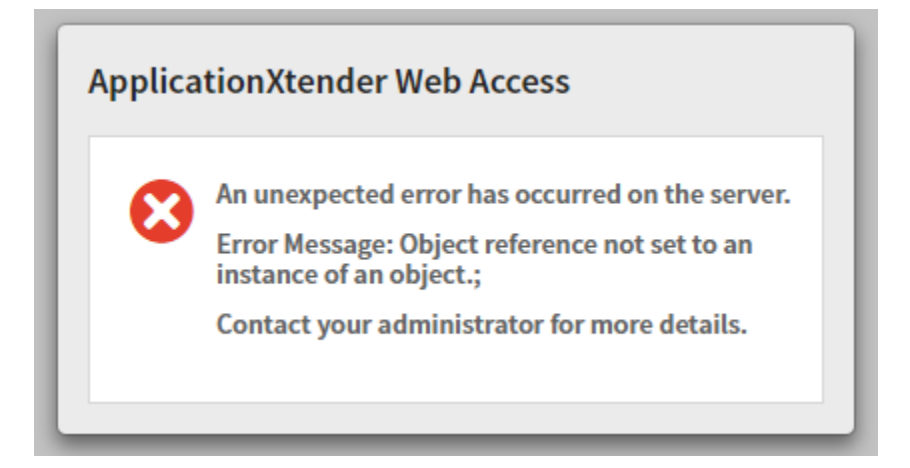

Just Press F5 (refresh page) and you will see your document:

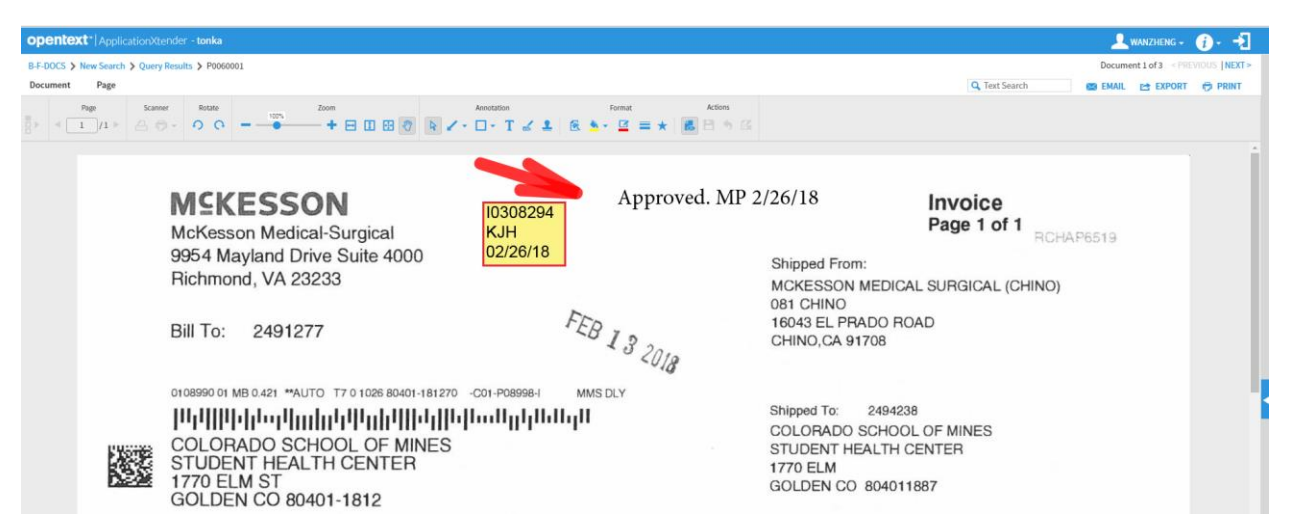

#### If there is no document, you will see:

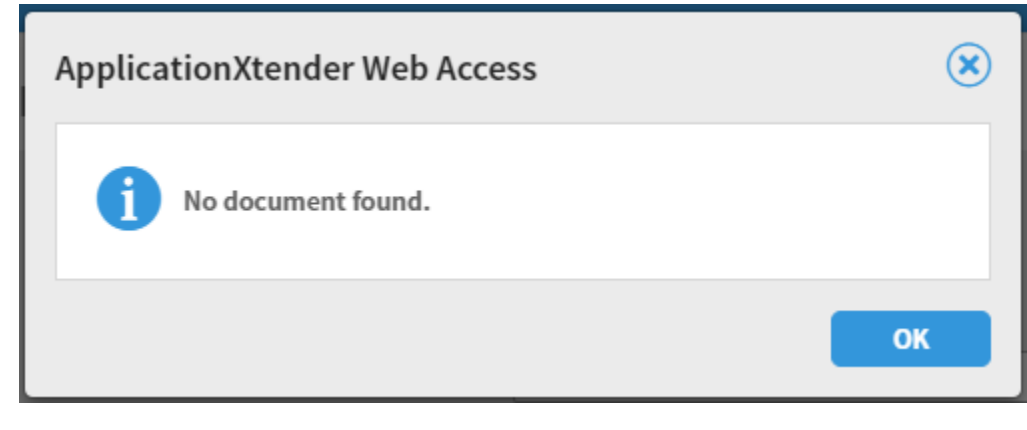

If you do not see a window pop up or new tab, you may need to disable the popup blocker from your browser, or allow a popup exception accordingly.

2) If you are using IE as your browser and the address bar is flashing and appears to be in a stuck state, close IE; right click your IE icon on the taskbar and select "**Start InPrivate Browsing**" to start over:

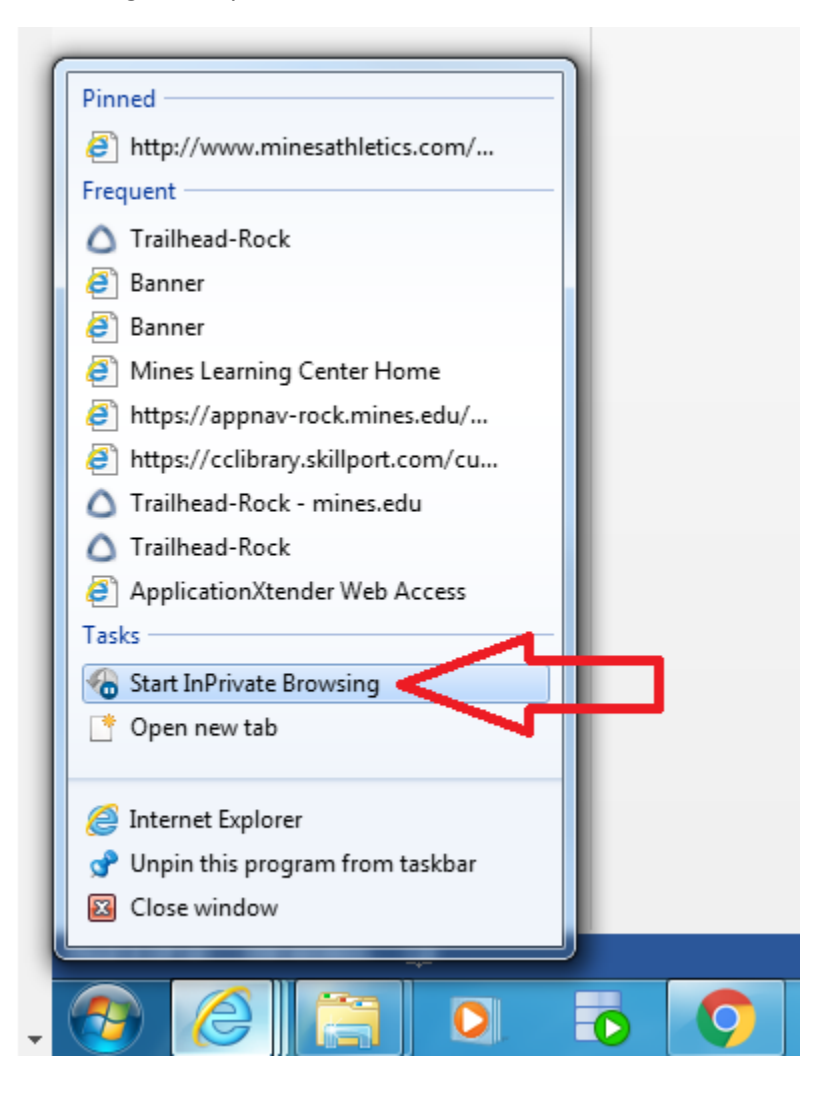

#### For Banner 9 users who import/scan documents:

#### Click on the Add button:

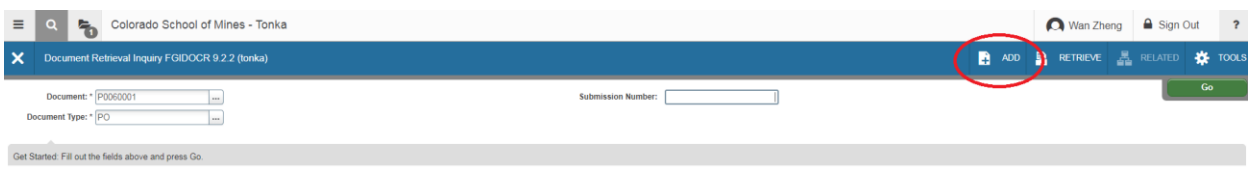

To scan a document, make sure you are using Internet Explorer and your scanner is on first. Click on **Select Scanner** icon to select your scanner:

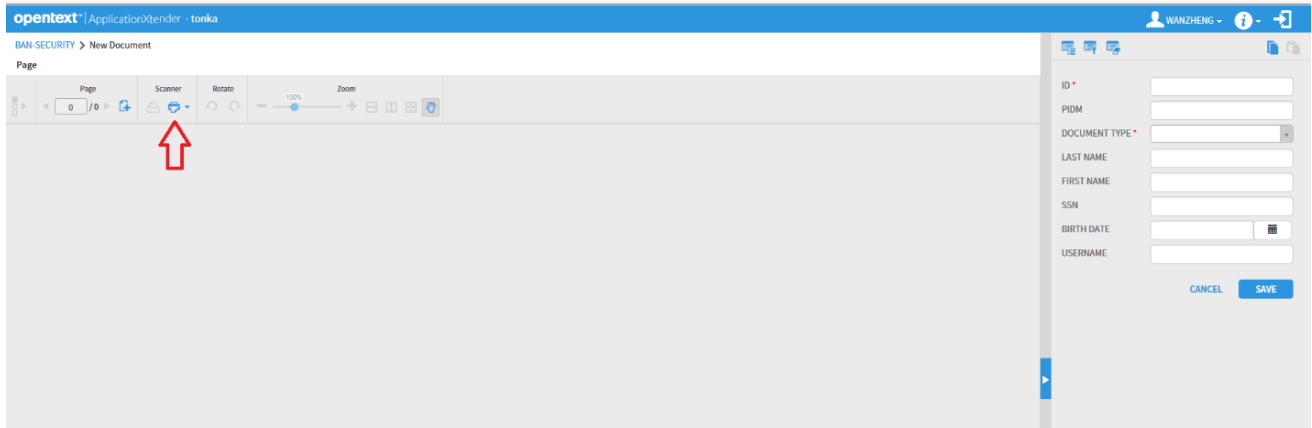

If **Select Scanner** icon is greyed out, press F5 to refresh your page.

If you see this screen, click **Continue:**

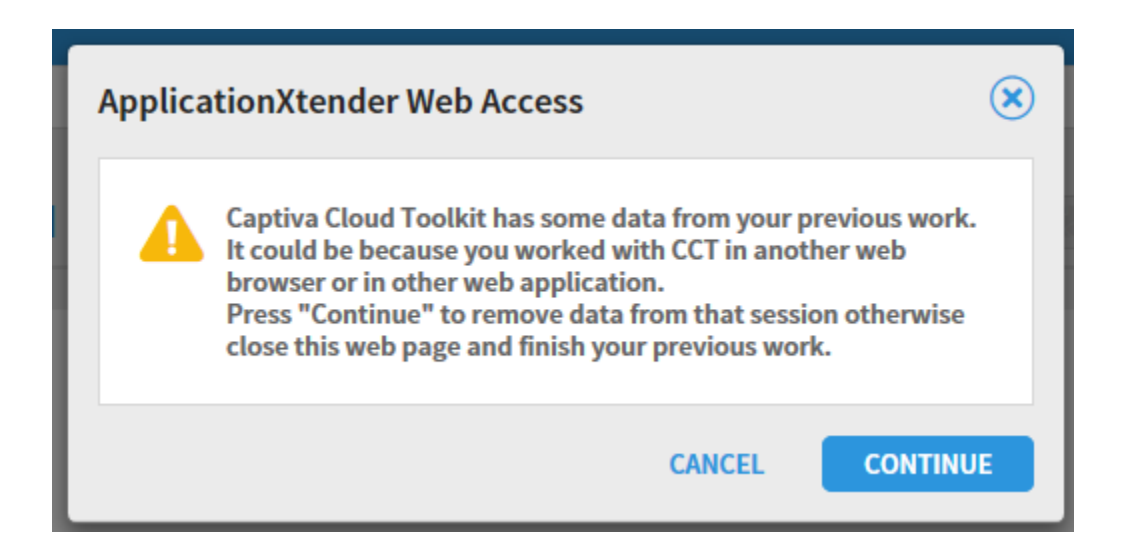

After you click on **Select Scanner** icon, you will see this screen:

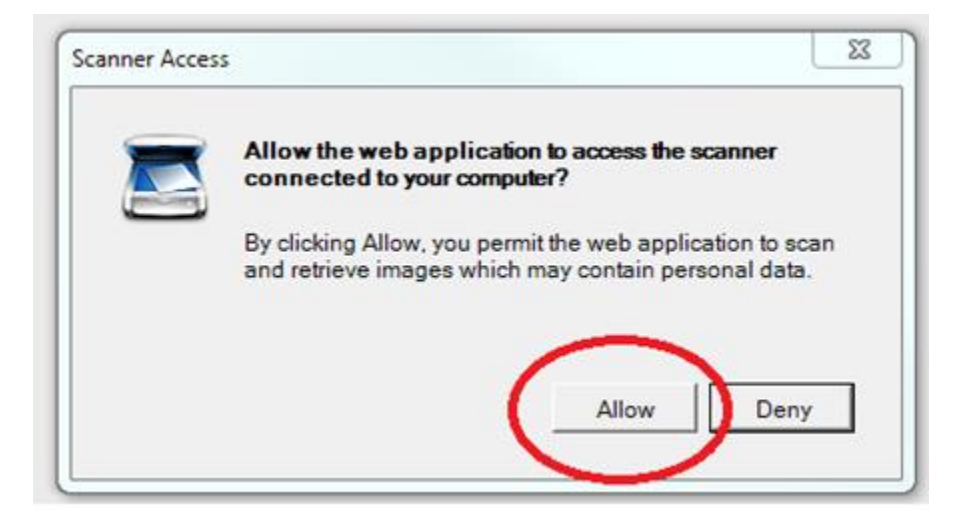

Click **Allow**, your available scanners will show up, select ISIS driver (default) and click **OK**:

Note: if the Scanner Selection window didn't show up, restart your scanner and try again.

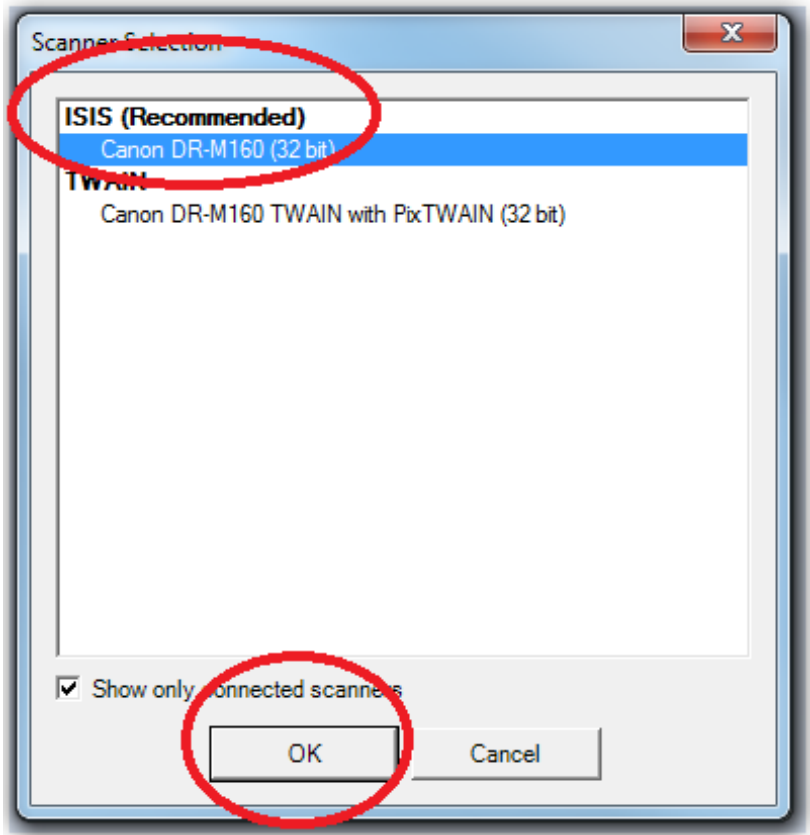

Now you can click on the **down arrow** to configure your scanning profile for this session:

Note: we recommend using Black and White with 300 dpi.

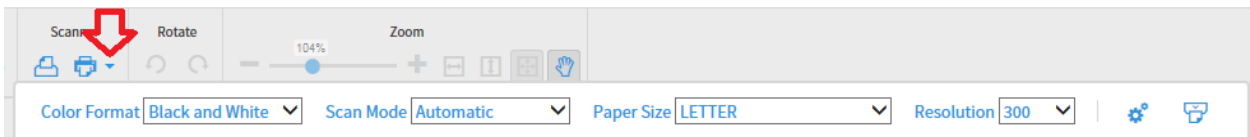

#### Click the **Scan** icon to start scanning:

#### **BAN-SECURITY > New Document**

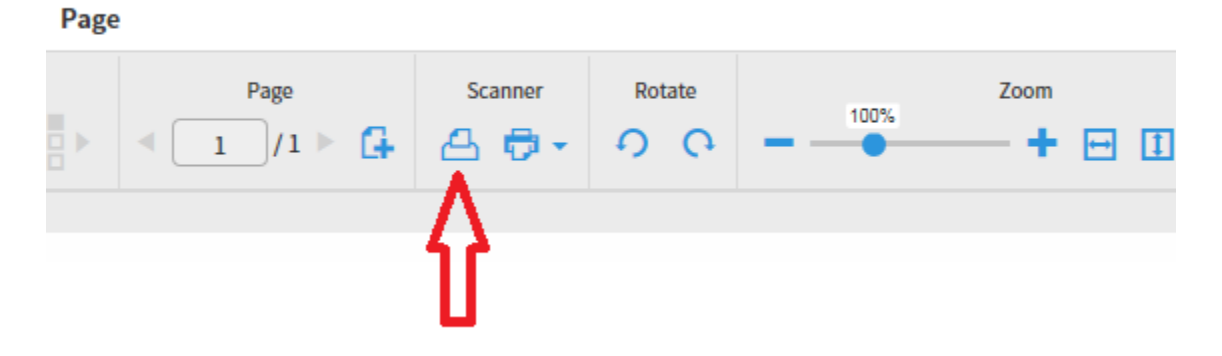

Note: If the **Scan** icon is still greyed out, simply click on it should make it show up.

You will see this window while scanning, be patient and DON'T click CANCEL:

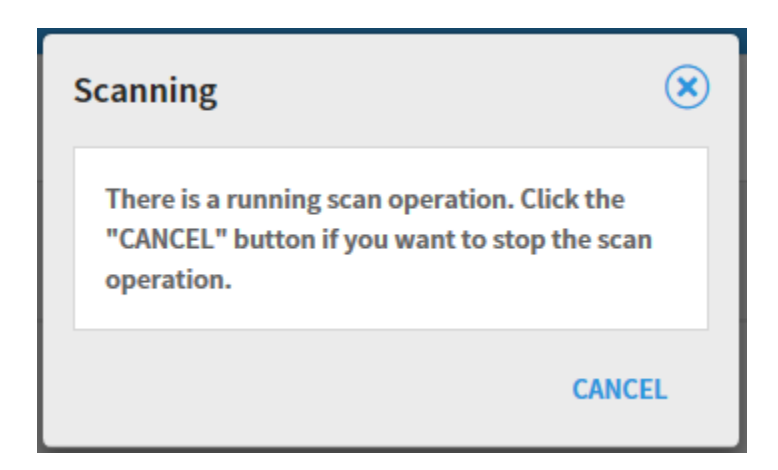

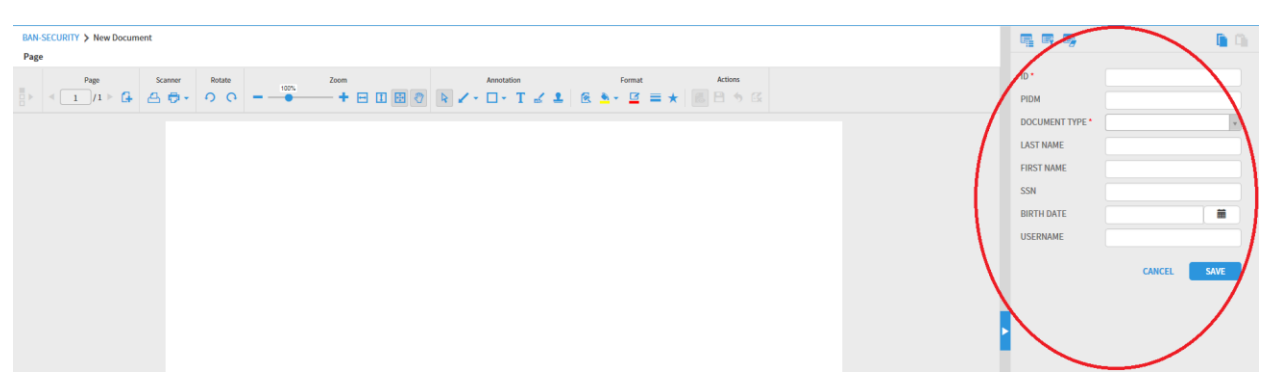

When scanning operation is done, index your document using the index panel on the right. Click SAVE:

To import a document from your computer or a network drive, click on "Add Page":

Page Zoom Page Scanner Rotate 104% ŀ  $+<sub>1</sub>$   $\Box$ G <u>ဂ ဂ</u>  $10$   $\triangleright$ ₩  $\mathbf{0}$ ∆ එ ව

You will see this window:

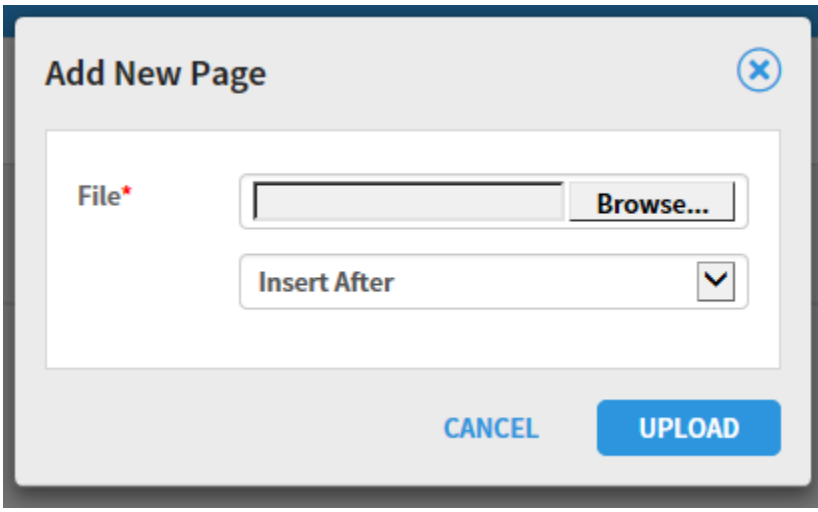

**Browse** to select your file(s), then click UPLOAD.

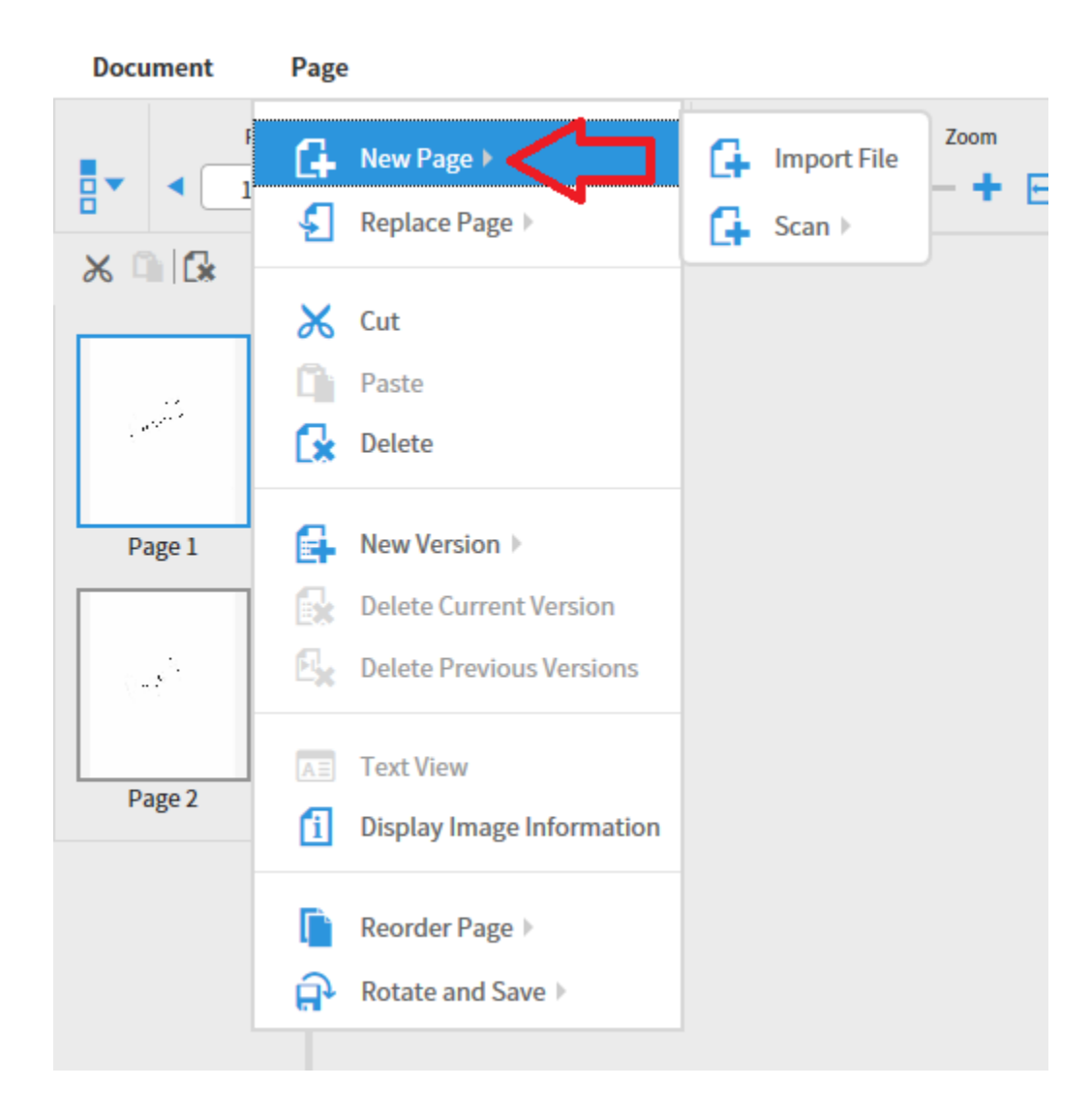

To add a page to an existing document, go to **Page** -> **New Page**, then **Import File** or **Scan**:

To delete a page from an existing document, select the page first, then go to **Page**->**Delete**:

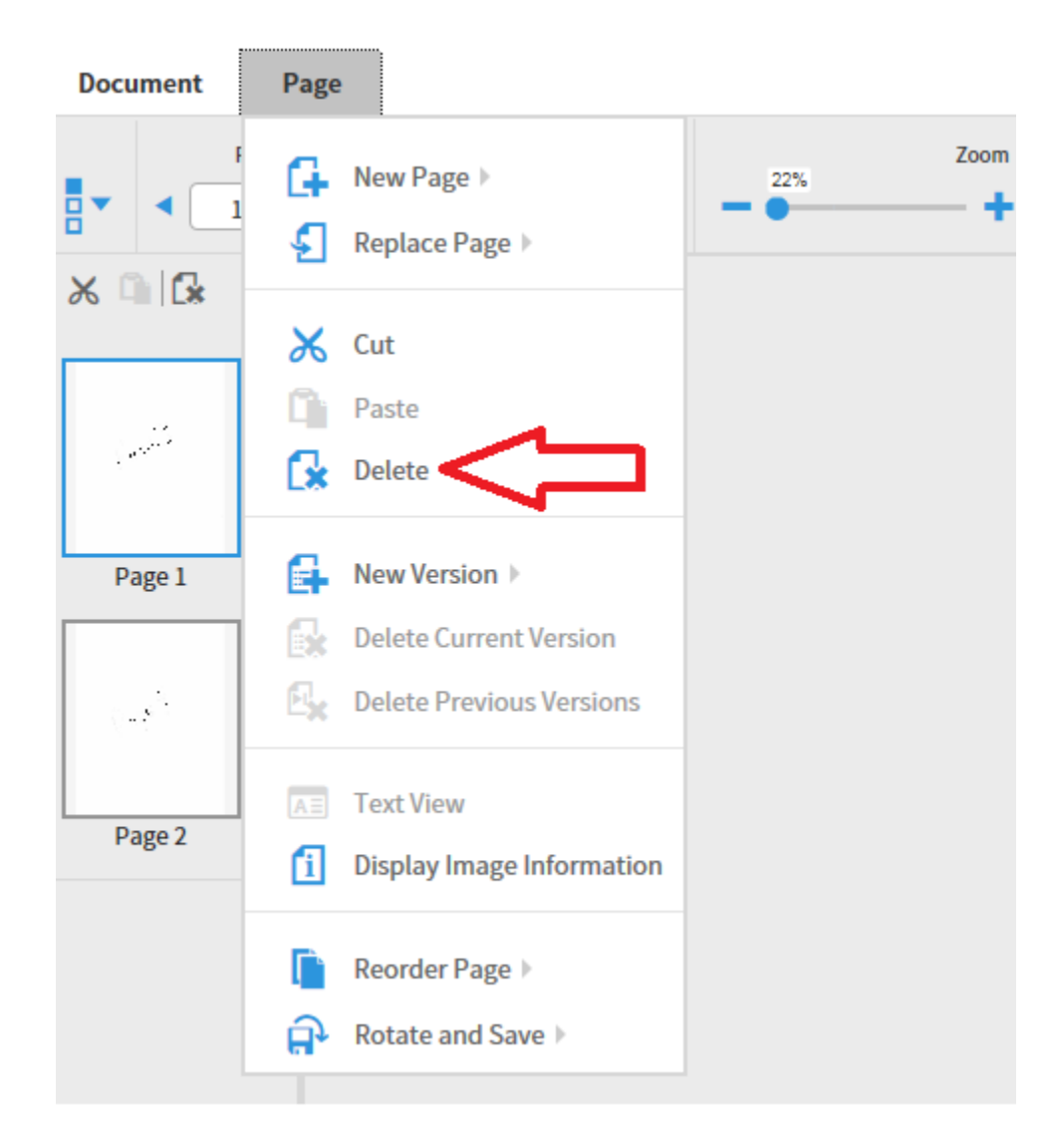

#### To create a batch, click on **NEW BATCH**:

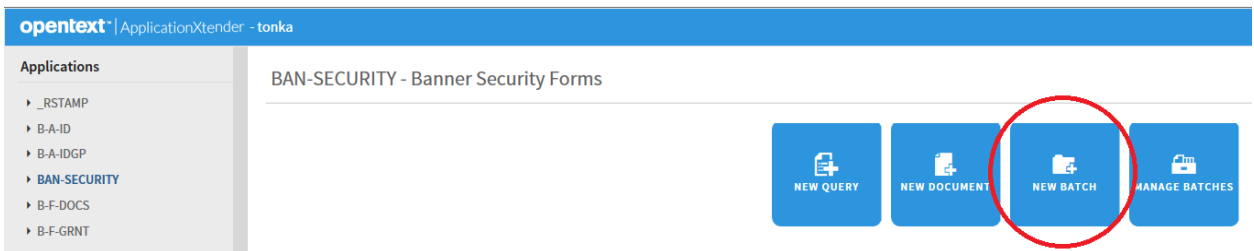

Select your Application and name your batch, then **CONTINUE**:

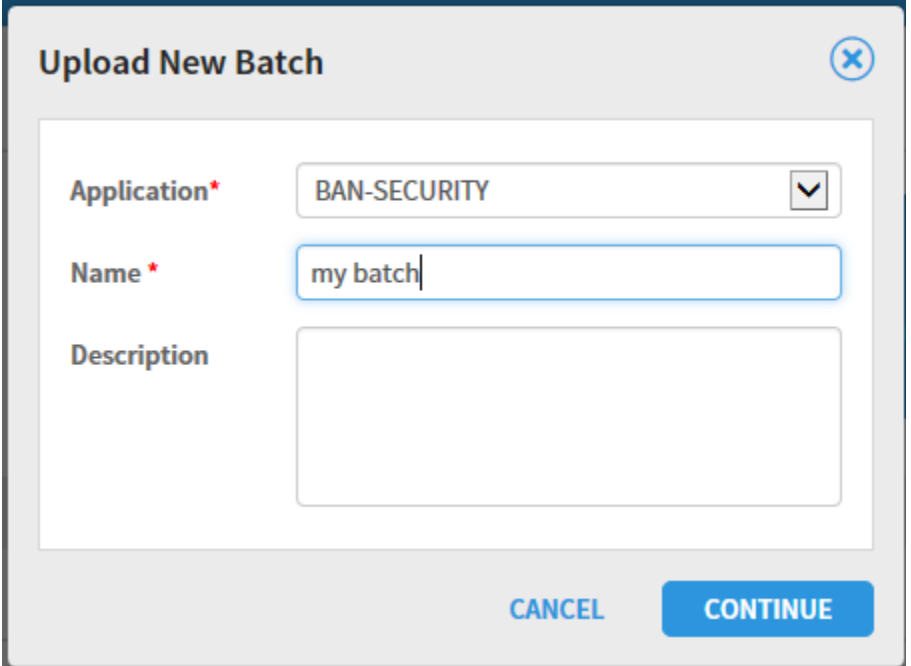

Import or Scan in your documents:

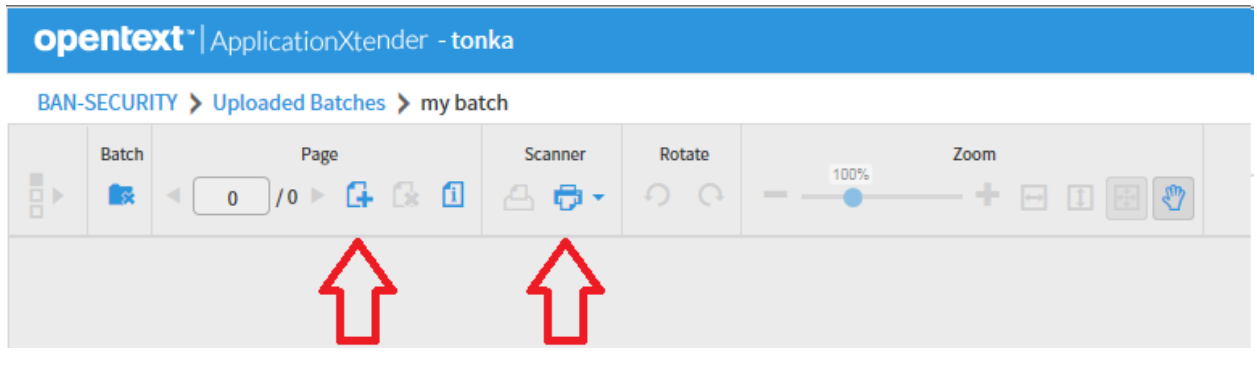

When you are done bring them in, make sure to navigate back to the first page (otherwise it stays on the last page):

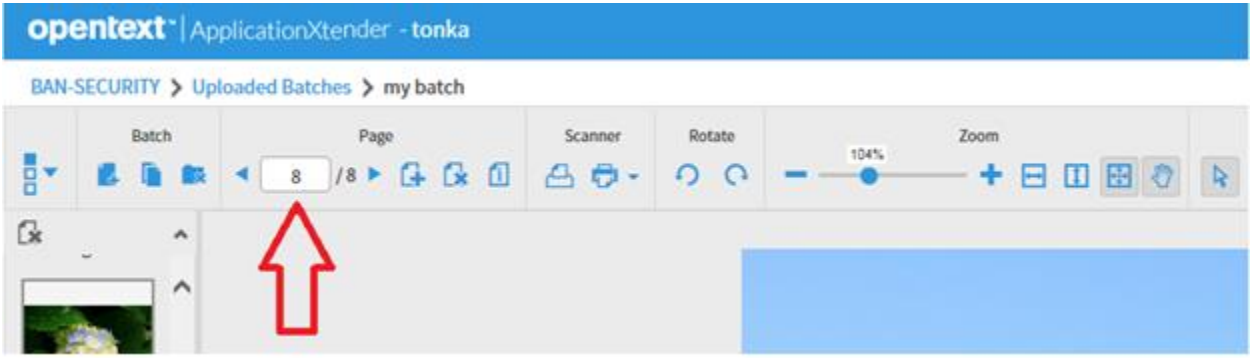

#### To index your batch, click **New Document**:

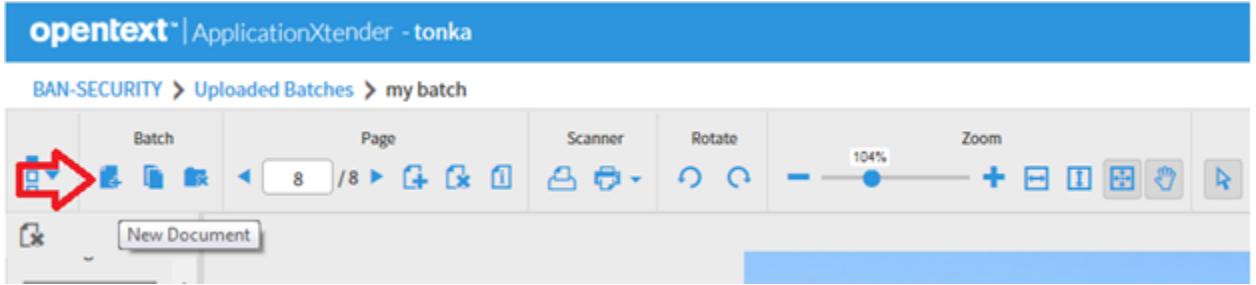

Index Panel will show up on the right, you can index and **SAVE**:

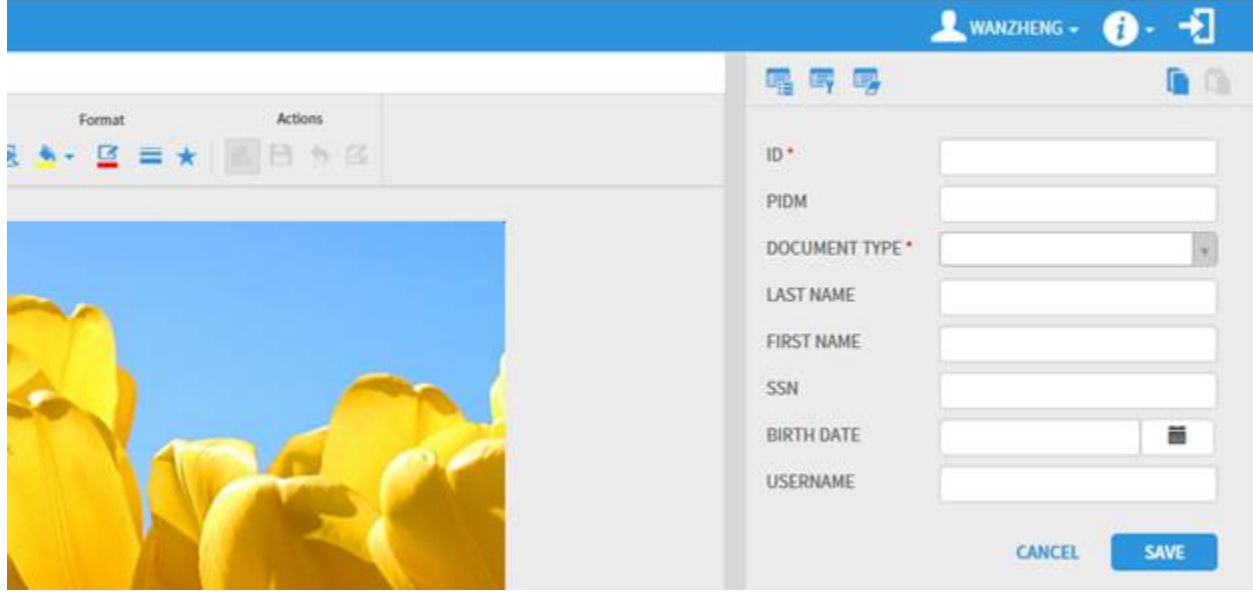

You then have options to attach the current page to the same index:

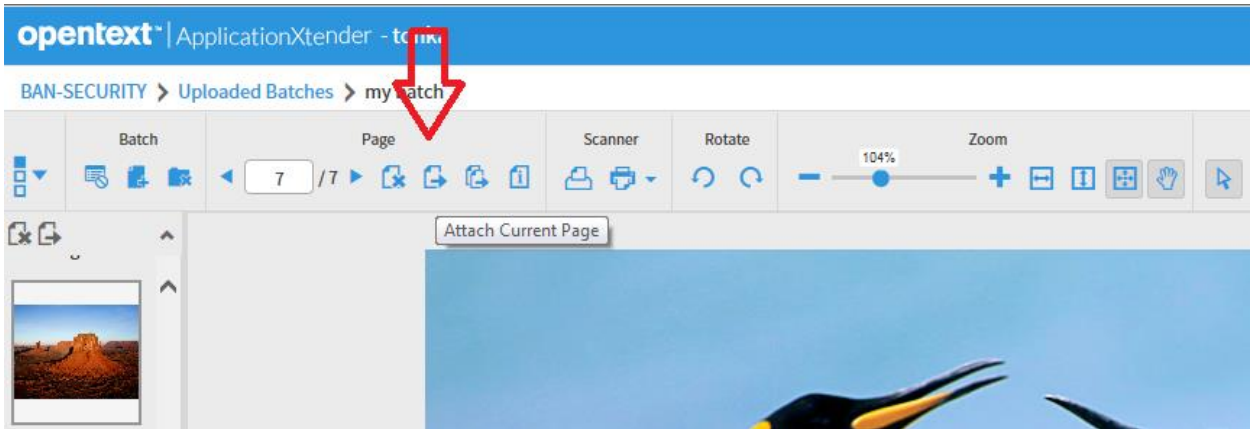

Or attach all rest of the batch to the same index:

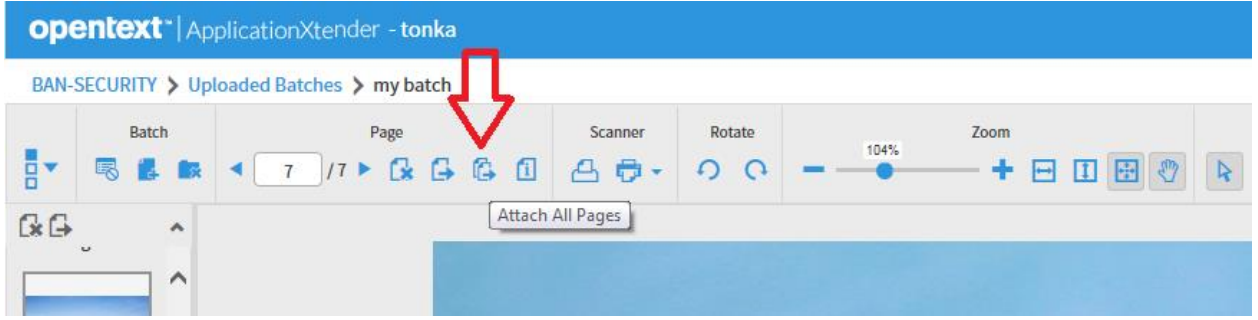

If the rest of the batch should have a different index, click **Create Another Document**. Index, save, repeat until your batch is all indexed:

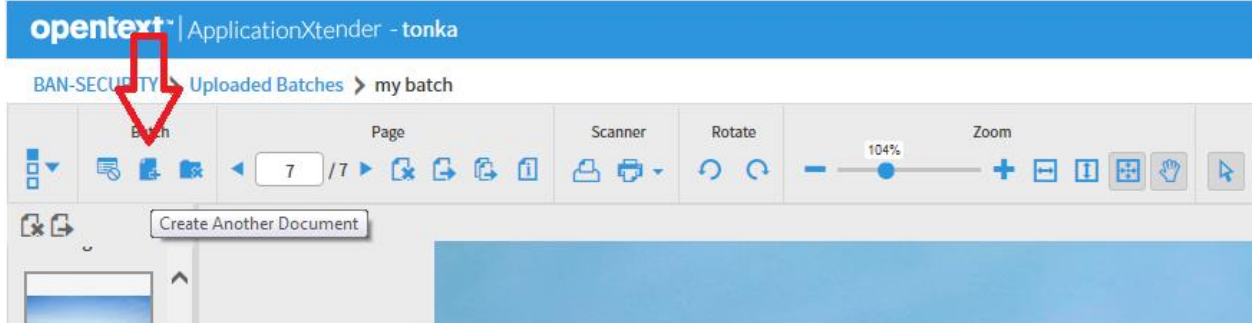

## Troubleshoot:

If you see "Failed to load a valid scanner" message:

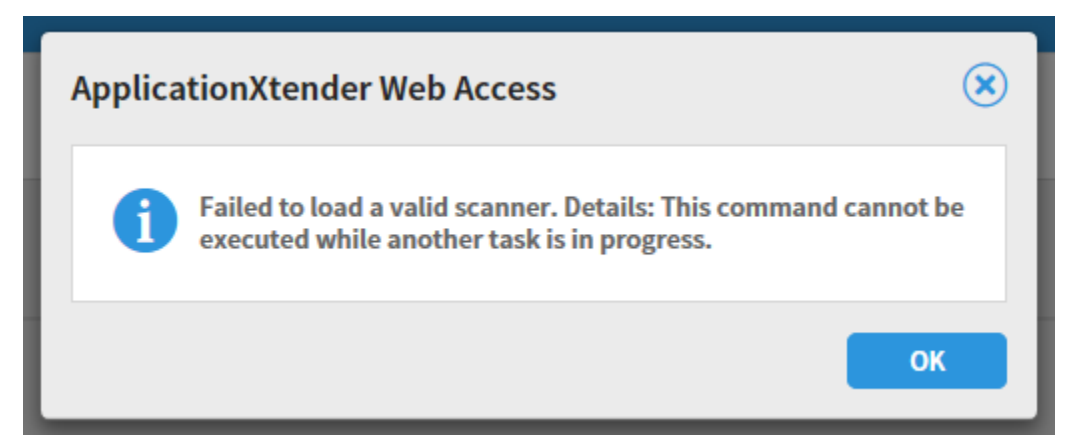

Start Task Manager and end the following 2 processes:

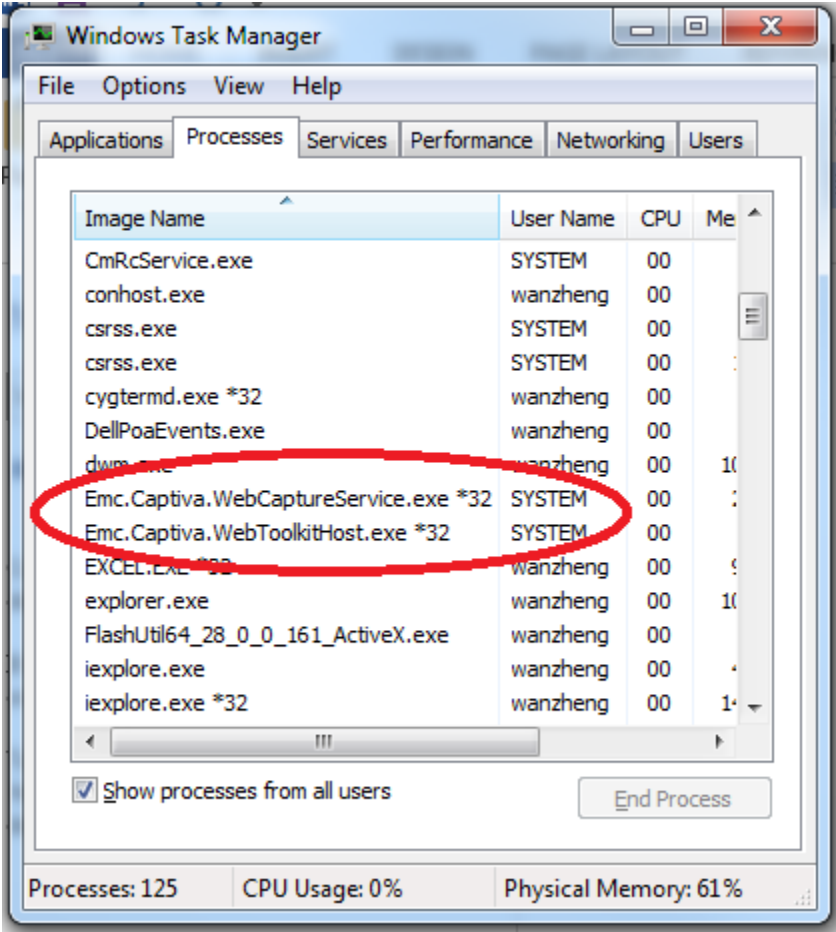

\*\* You may need to run with elevated privileges or consult with an administrator to perform the task above.